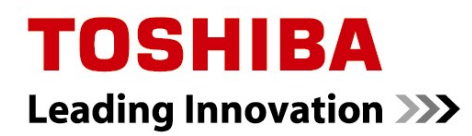

**MULTIFUNCTIONELE DIGITALE SYSTEMEN** 

## **Instellen en beheren printerdriver profielen**

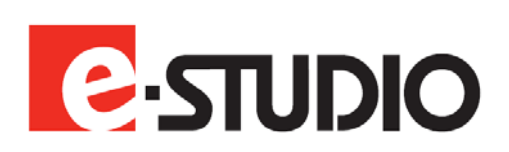

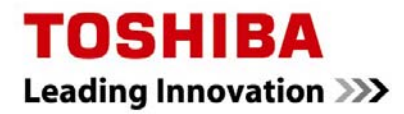

## **Profielen aanmaken printerdriver**

Aanmaken van profielen gaat via de Voorkeurinstellingen/Printing preferences van de betreffende e-STUDIO:

1. Open de map met Printers binnen Windows. (Start, Printers en faxapparaten)

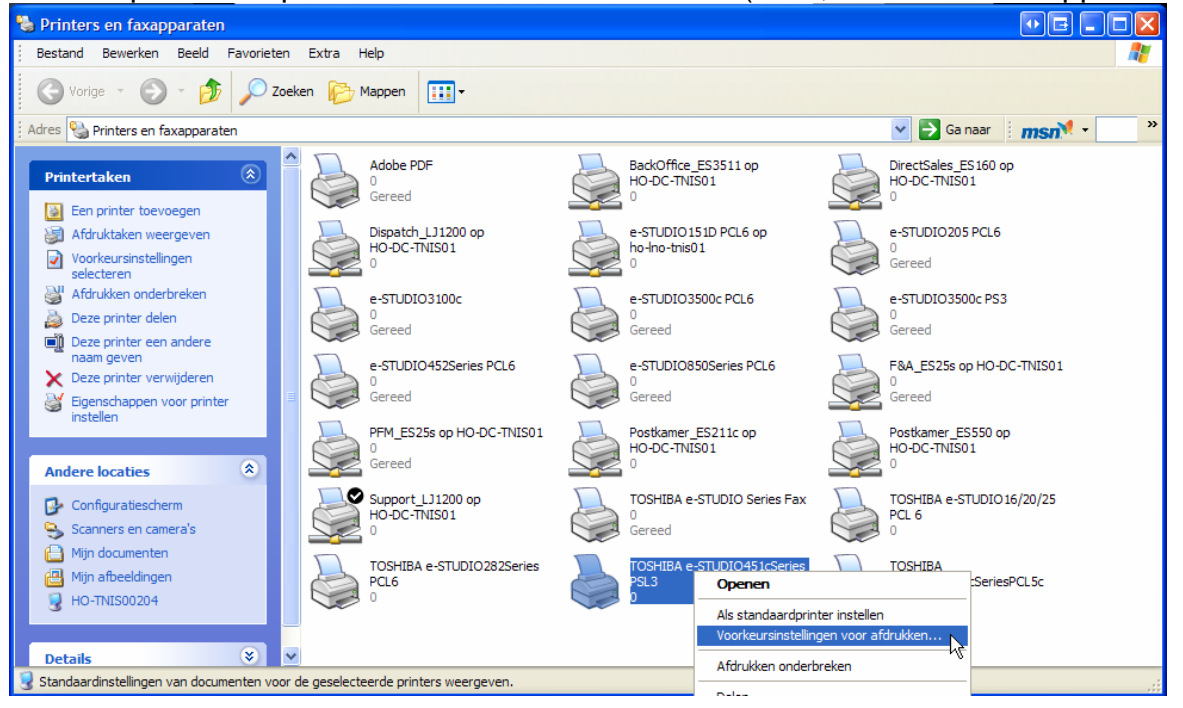

2. Maak de gewenstel voorkeurinstellingen in de diverse tabs en klik op bij Profiel op opslaan als.

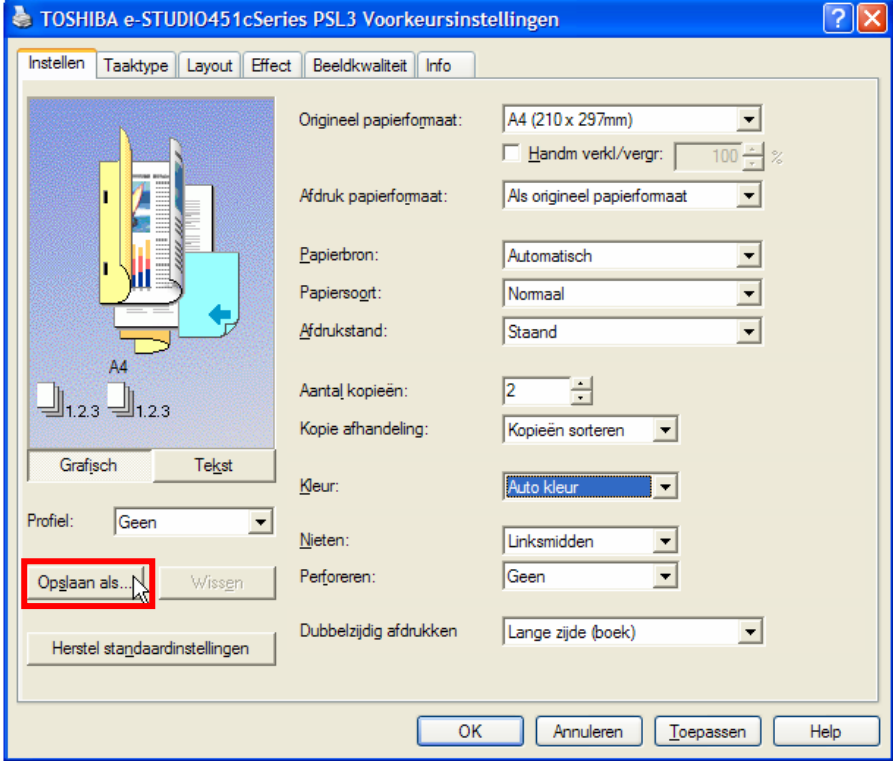

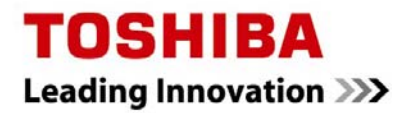

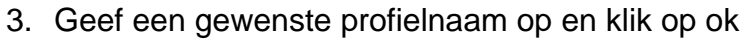

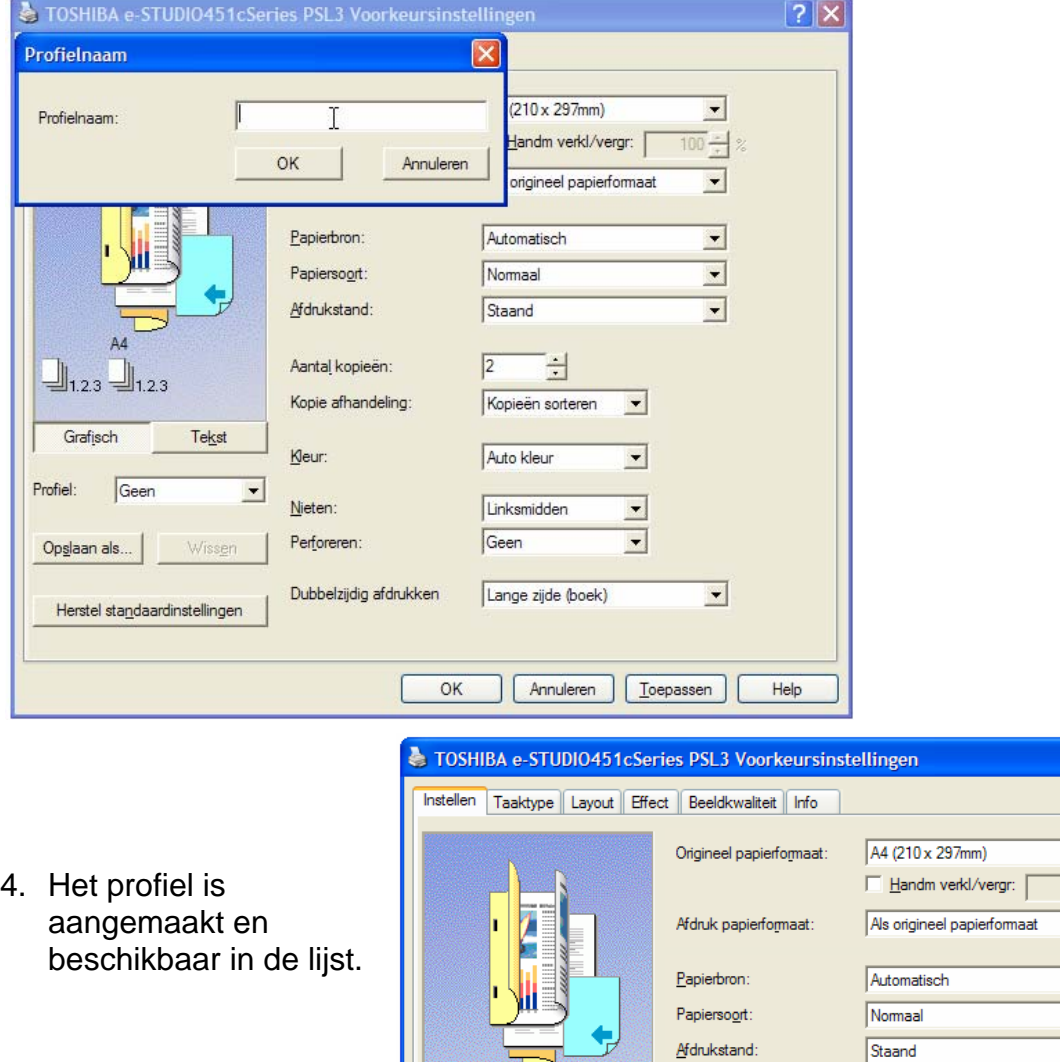

 $\sqrt{2|\mathbf{x}|}$ 

 $\begin{array}{c|c|c|c} \hline \textbf{0} & \textbf{0} & \textbf{0} \\ \hline \textbf{0} & \textbf{0} & \textbf{0} \\ \hline \textbf{1} & \textbf{0} & \textbf{0} \\ \hline \end{array}$ 

 $\frac{1}{\sqrt{2}}$ 

 $\overline{\phantom{a}}$ 

회

 $He$ 

5. Druk nu op Annuleren (anders worden de gemaakte profielinstelling de standaardinstellingen voor de betreffende printer.

 $AA$ 

Rapport

Herstel standaardinstellingen

Geen boek verening

Tekst

₹.

 $\Box$ 1.23  $\Box$ 1.23

Grafisch

Opslaan al boek v<br>Boekje Rappor

Profiel

Aantal kopieën:

Kleur:

 $N$ ieten:

Perforeren:

Dubbelzijdig afdrukken

Kopie afhandeling:

 $\sqrt{2}$ 

넘

 $\overline{\phantom{a}}$ 

 $\overline{\mathbf{r}}$ 

 $\overline{\phantom{a}}$ 

 $\overline{\phantom{0}}$ 

Annuleren | Toepassen |

Kopieën sorteren

Auto kleur

Linksmidden

Lange zijde (boek)

Geen

 $OK$ 

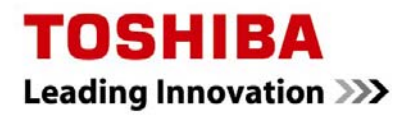

## **Kleur profielen aanmaken printerdriver**

Aanmaken van kleurprofielen gaat via de Voorkeurinstellingen/Printing preferences van de betreffende e-STUDIO:

1. Open de map met Printers binnen Windows. (Start, Printers en faxapparaten)

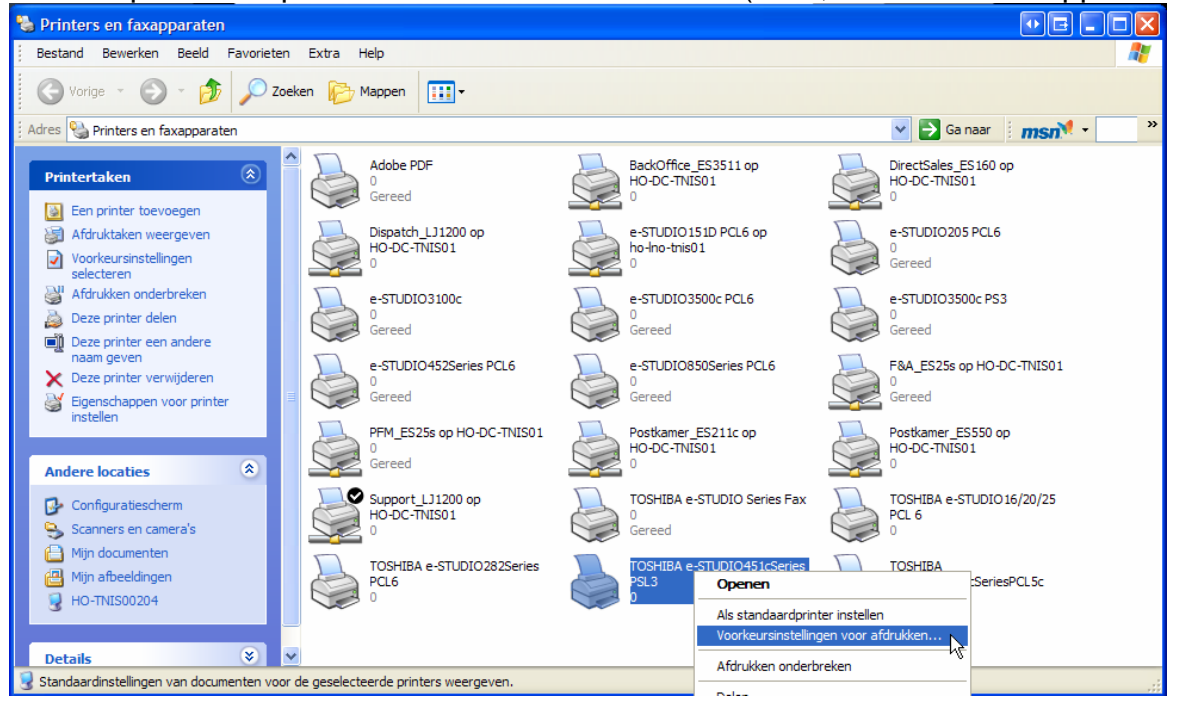

2. Ga naar Beeldkwaliteit, klik op geavanceerd

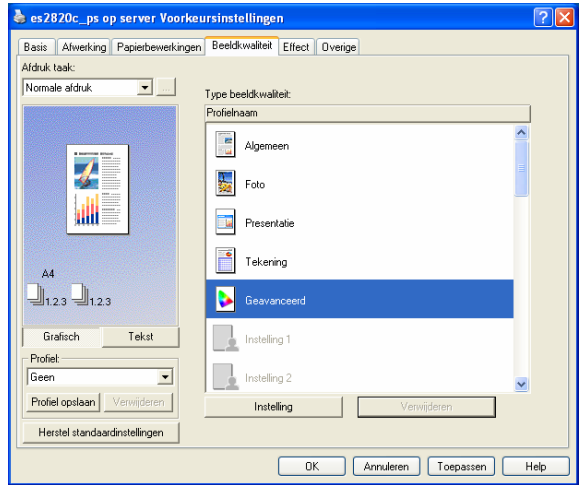

- 4. Selecteer het vinkje bij "Huidige instellingen opslaan als"
- 5. Geef bij Naam een profielnaam op

3. Klik op Instelling

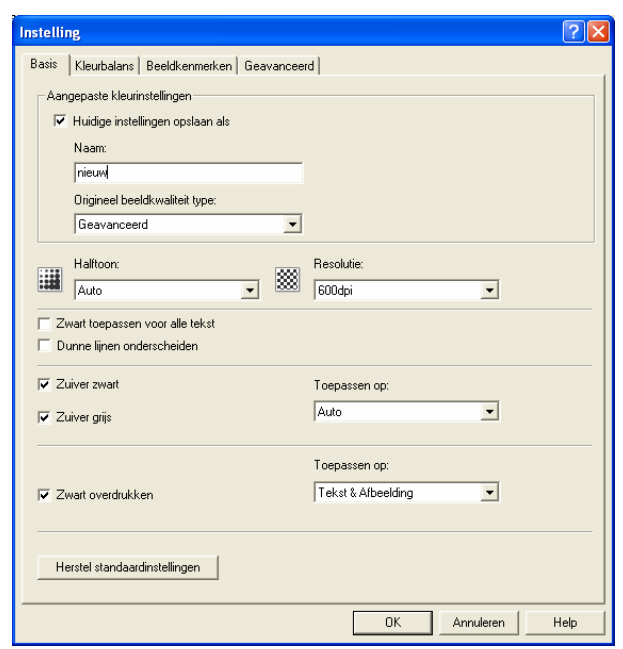

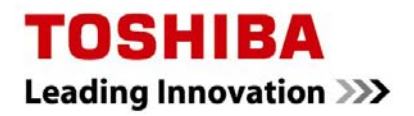

6. Maak de gewenste instellingen onder "Kleurbalans", "Beeldkenmerken" en "Geavanceerd".

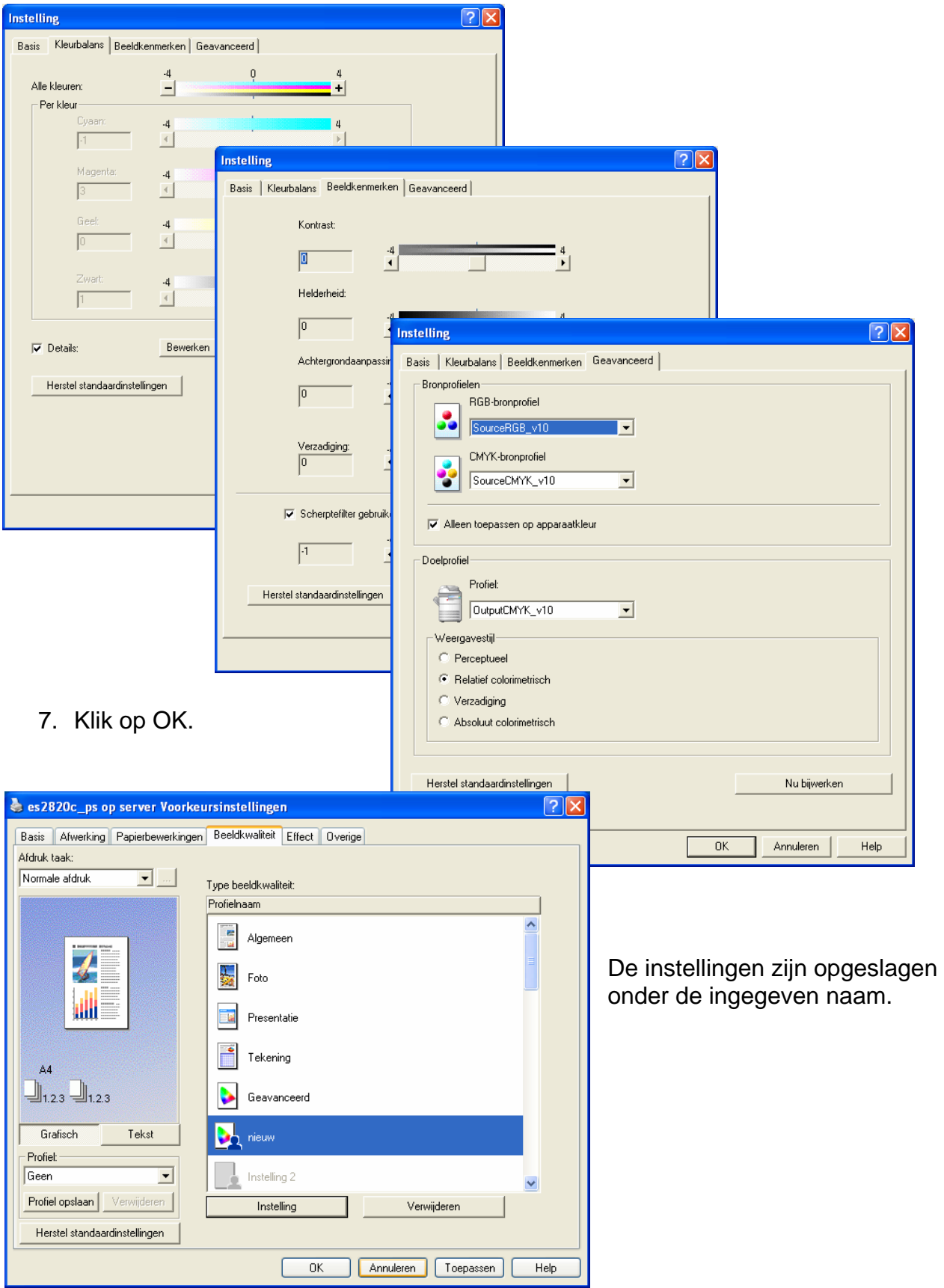

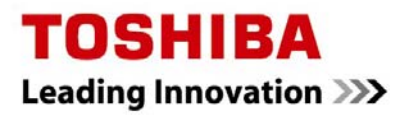

## **Aangemaakte profielen ter beschikking stellen aan meerdere gebruikers**

De gemaakte profielen worden opgeslagen in het profiel van de gebruiker onder de map TOSHIBA\"printermodel"\"stuurprogramma"

In dit voorbeeld TOSHIBA\eST451c\PSL3

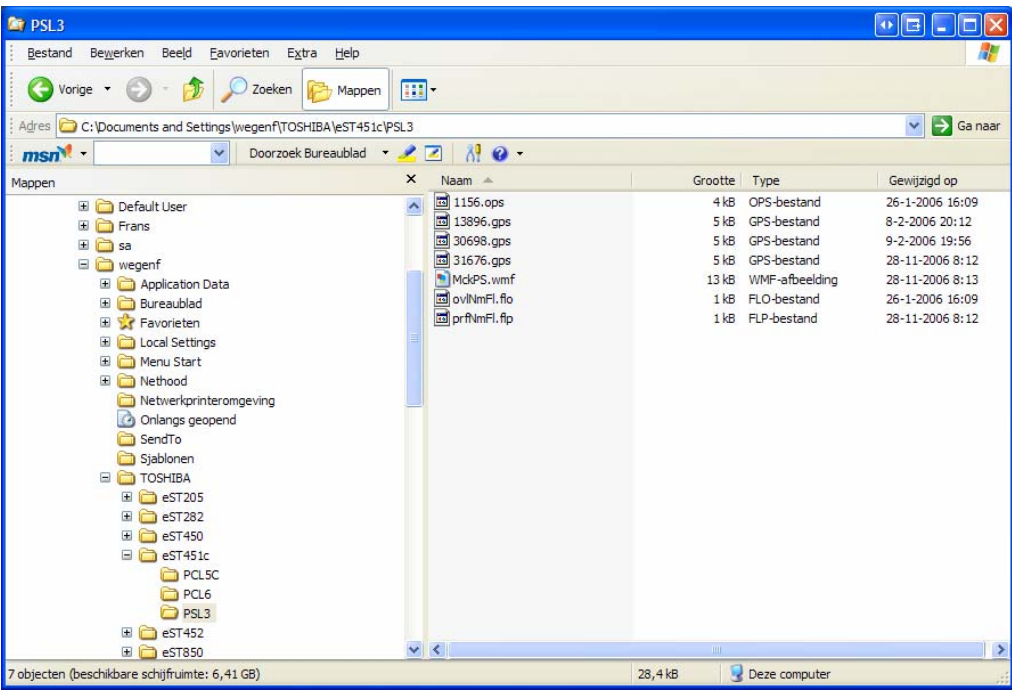

Om de aangemaakte profielen ter beschikking te stellen aan meerdere gebruikers is het voldoende de betreffende map, in dit voorbeeld TOSHIBA\eST451c\PSL3, te kopiëren naar dezelfde locatie bij de betreffende gebruikers.

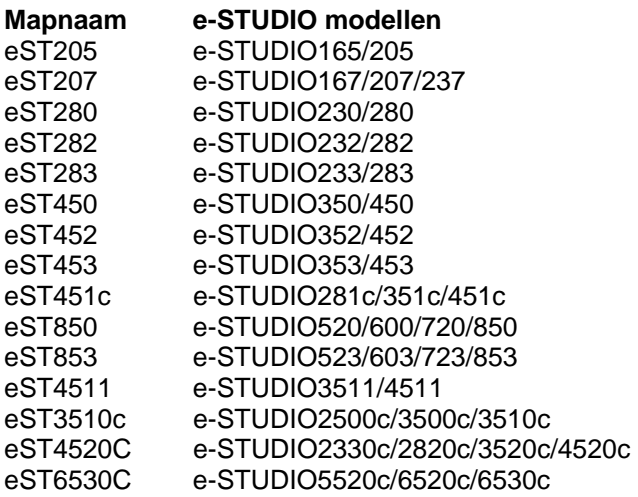

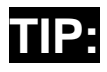

Aangemaakte watermerken, overlay en kleurprofiel bestanden worden ook in de beschreven map opgeslagen. Dus ook deze kunnen eenvoudig voor meerdere gebruikers ter beschikking worden gesteld.